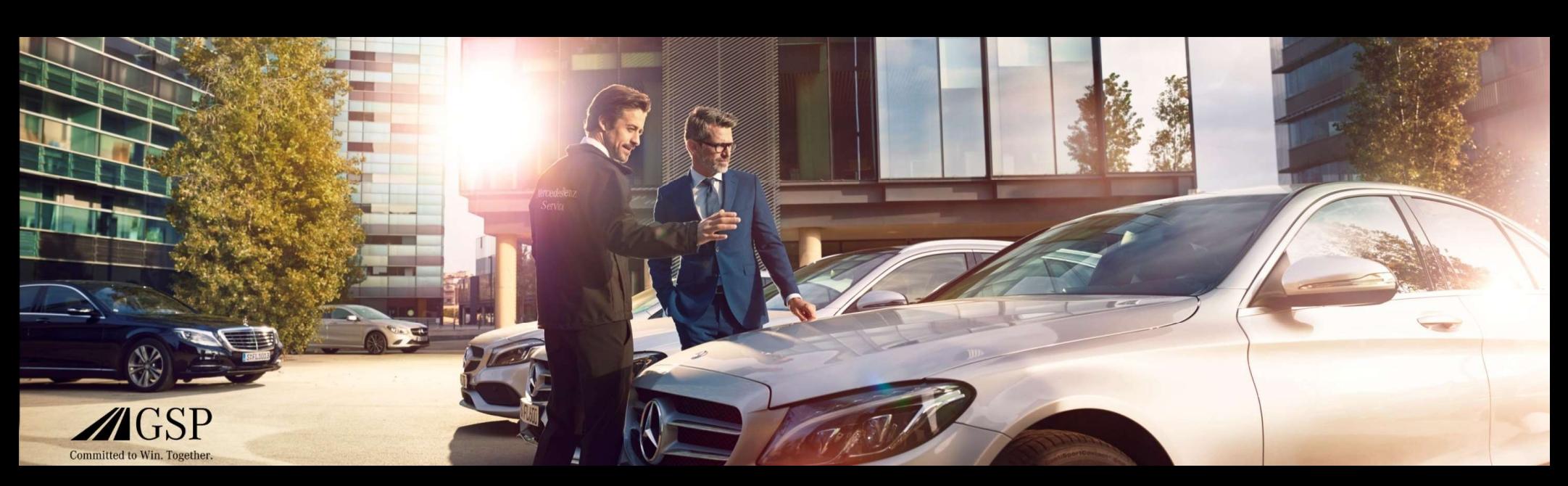

# EWANAPI DMS Integration in XENTRY Operation Time and Damage Code

GSP/ORE 2022 Valid until revoked

Mercedes-Benz Das Beste oder nichts.

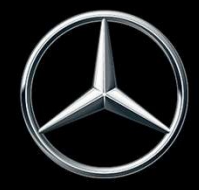

## EWANAPI DMS integration XOT: Access to the XENTRY Operation Time application via the Dealer Management System.

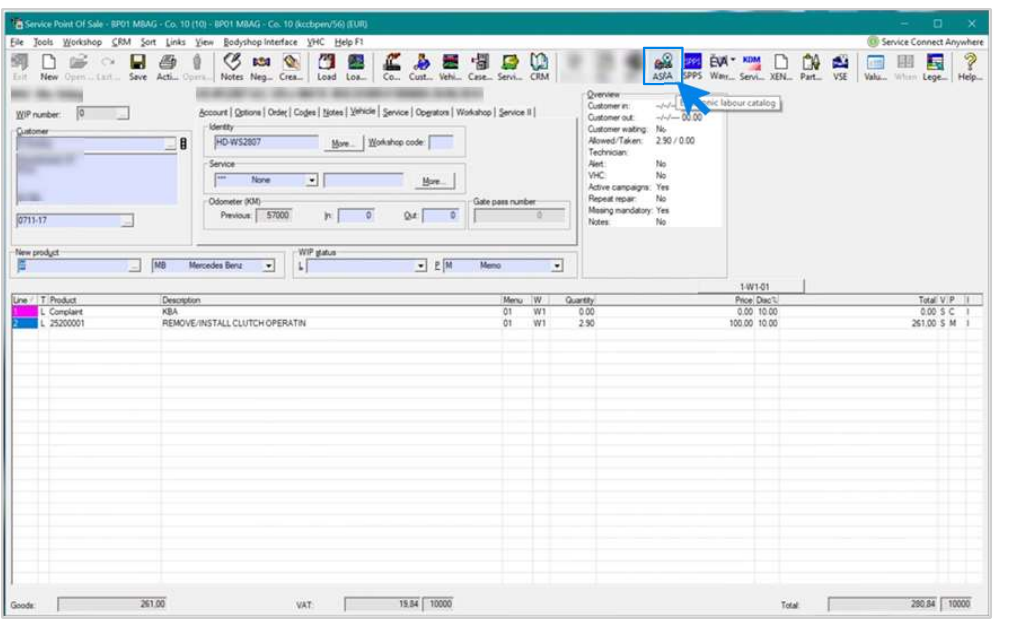

Operation items are added to the Dealer Management System (DMS) via the XENTRY Operation Time (XOT) application. To be forwarded to XOT, click on the ASRA button.

### EWANAPI DMS Integration XOT: Search for and transfer the operation item to the operation item list.

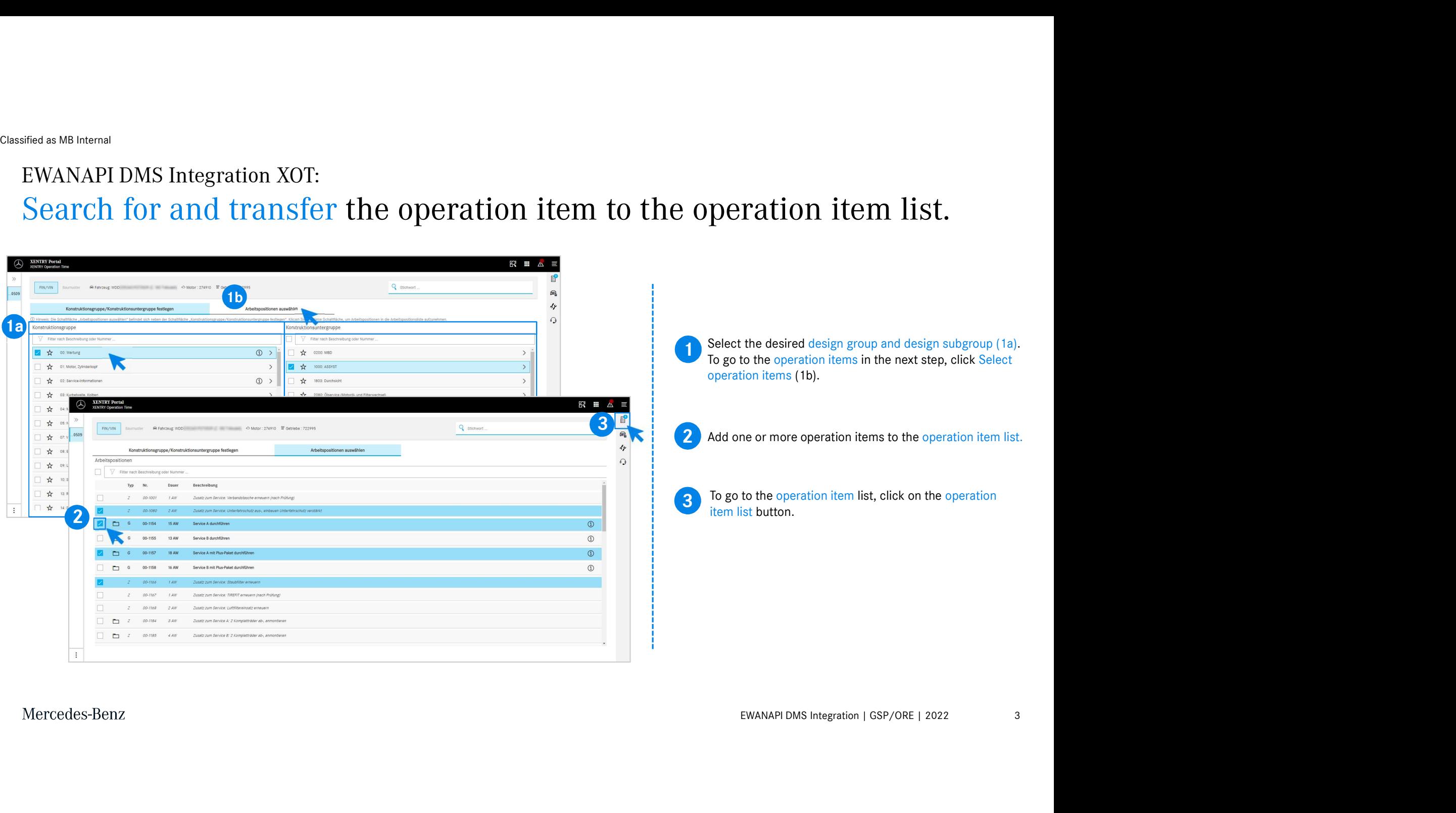

## EWANAPI DMS Integration XOT: Checking and transferring the operation item to the Dealer Management System.

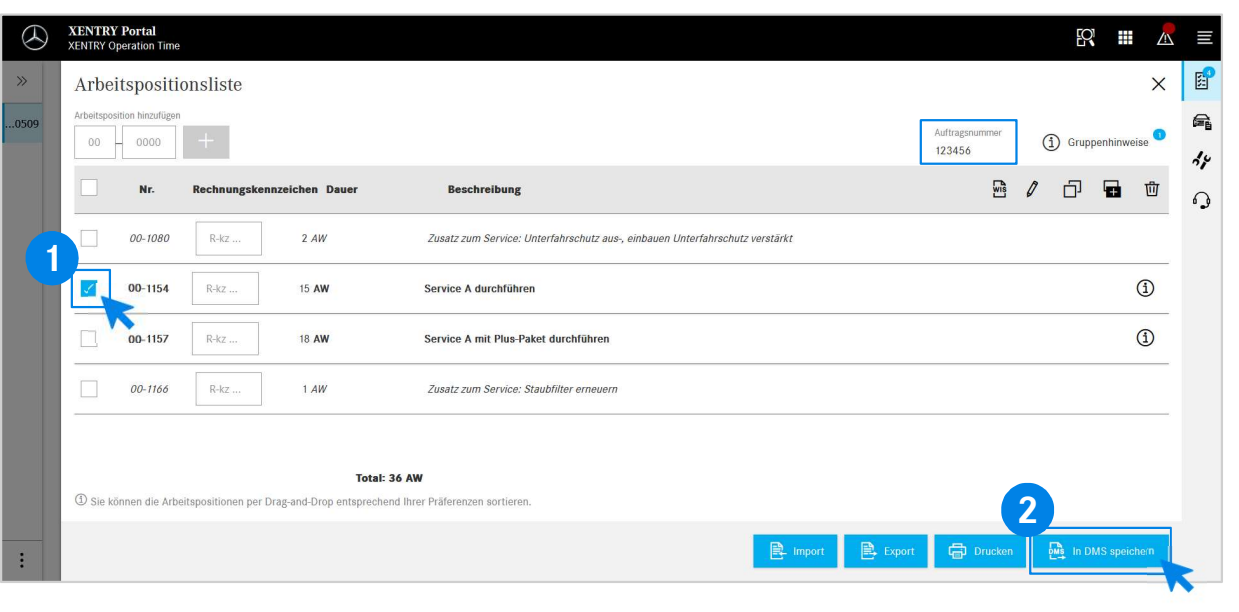

In the operation item list, you will find a clear list of the operation items you have selected, including the order number.

1 Select one, several or all of the operation items from the operation item list that you want to transfer to the Dealer Management System.

**2** Then click on the Save to DMS button to complete the transfer.

**2** is a system. There you will see a list of the select in the select is the select. You are automatically returned to the Dealer Management System. There you will see a list of the selected operation

Mercedes-Benz

4

## EWANAPI DMS Integration XOT: Access to the XENTRY Operation Time application via the Dealer Management System with a model designation.

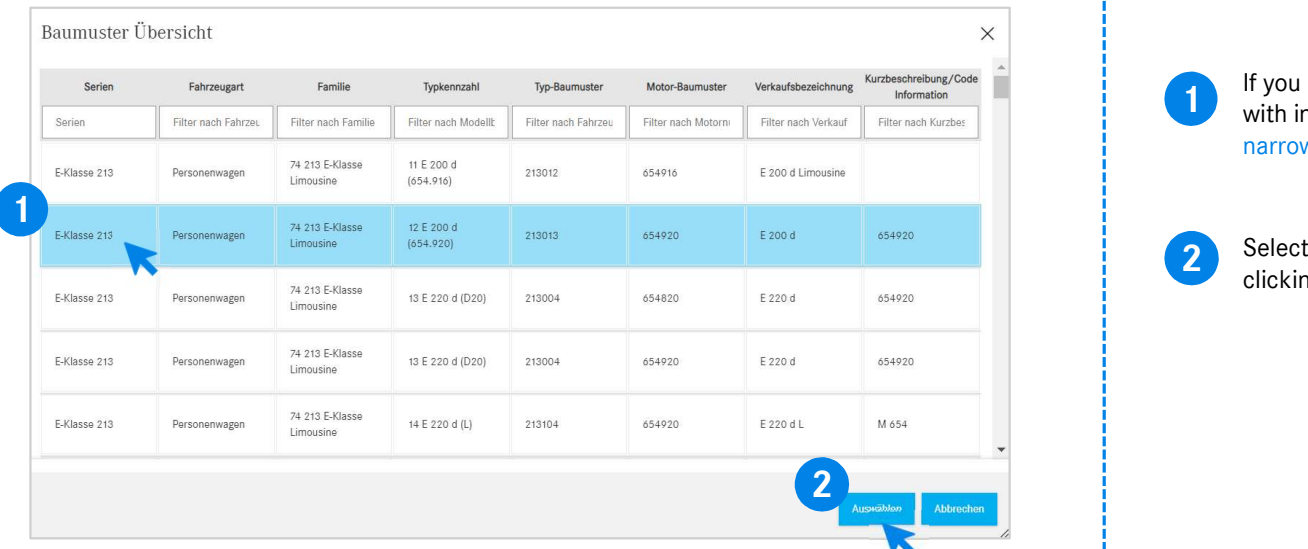

The product is a model designation, a pop-up window<br>with information about the vehicles appears. You can<br>harrow down the search results using the filter function.<br>Select the desired entry from the list by clicking it and t If you enter XOT via a model designation, a pop-up window with information about the vehicles appears. You can narrow down the search results using the filter function.

2 Select the desired entry from the list by clicking it and then<br>clicking Select to be forwarded to the energies items

### EWANAPI DMS Integration XOT - DC: Selection of a damage code in the Damage Code application via XOT.

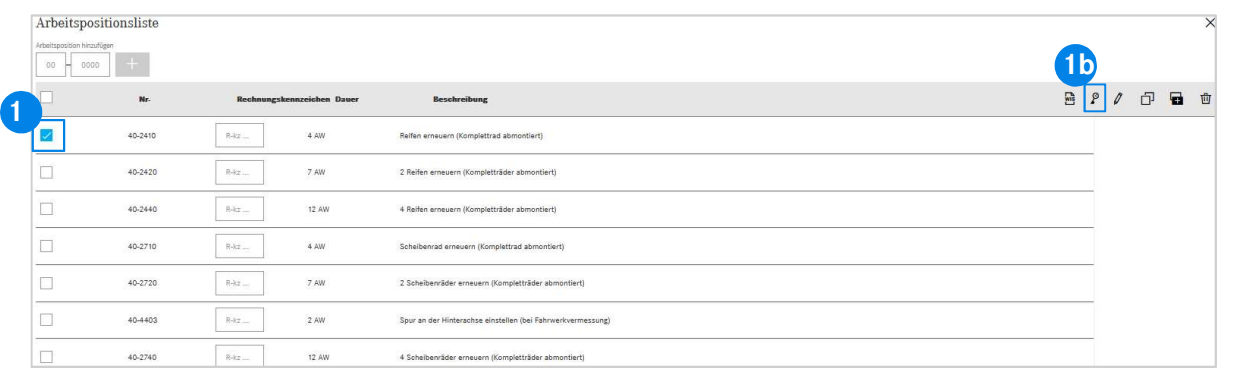

The Damage Code application can be accessed via the<br>
XENTRY Operation Time operation item list. The Damage Code application can be accessed via the

EXEMBED IN SOME SOME SOME SOME SERVICE CONDUCT AND A SERVICE CHE OPERATION (16).<br>The discussion of the Damage Code application.<br>The syou to the Damage Code application.<br>The syou to the Damage Code application.<br>The Service To access the damage codes for an operation item, select the desired operation item (1a) and click on the damage code symbol (1b). This takes you to the Damage Code application.

### EWANAPI DMS Integration XOT - DC: Search and select a damage code in the Damage Code application.

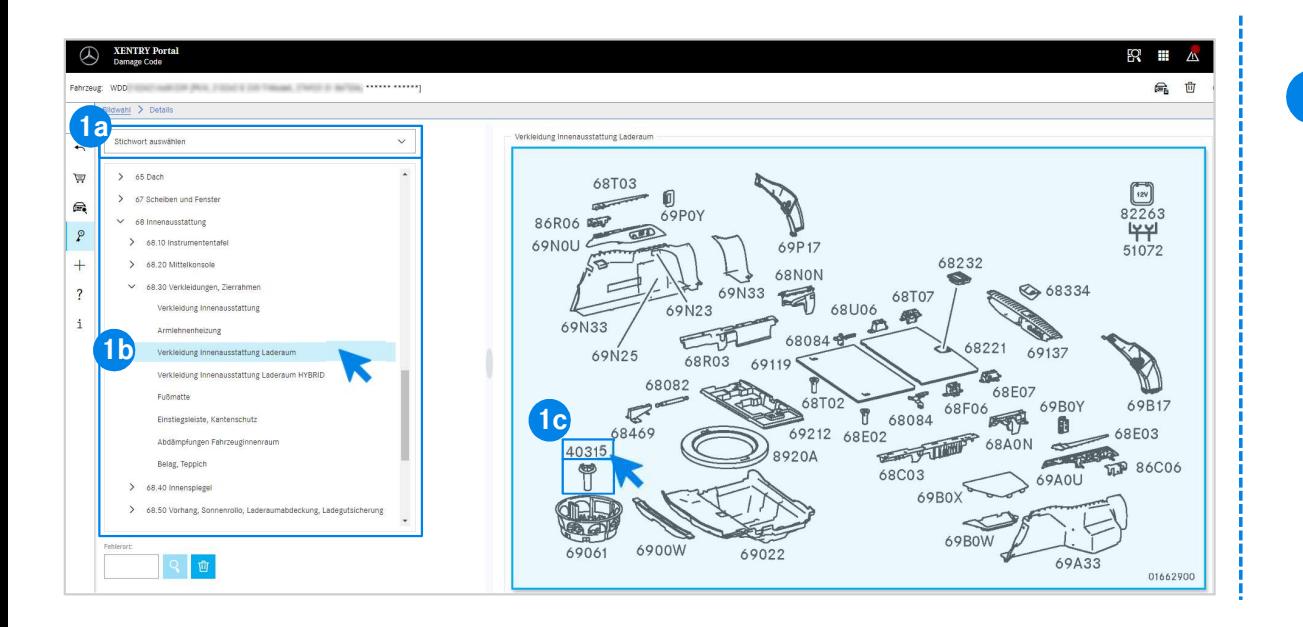

Extern (14) or using the design groups and<br>ted below (1b).<br>p picture board next to the right, you can then<br>t the corresponding part number (1c).<br>EWANAPI DMS Integration | GSP/ORE | 2022 7 **1** First, define the operation item more precisely either via the keyword selection (1a) or using the design groups and subgroups listed below (1b). On the pop-up picture board next to the right, you can then click to select the corresponding part number (1c).

## EWANAPI DMS Integration XOT - DC: Selection of a damage code in the Damage Code application and transfer to XOT.

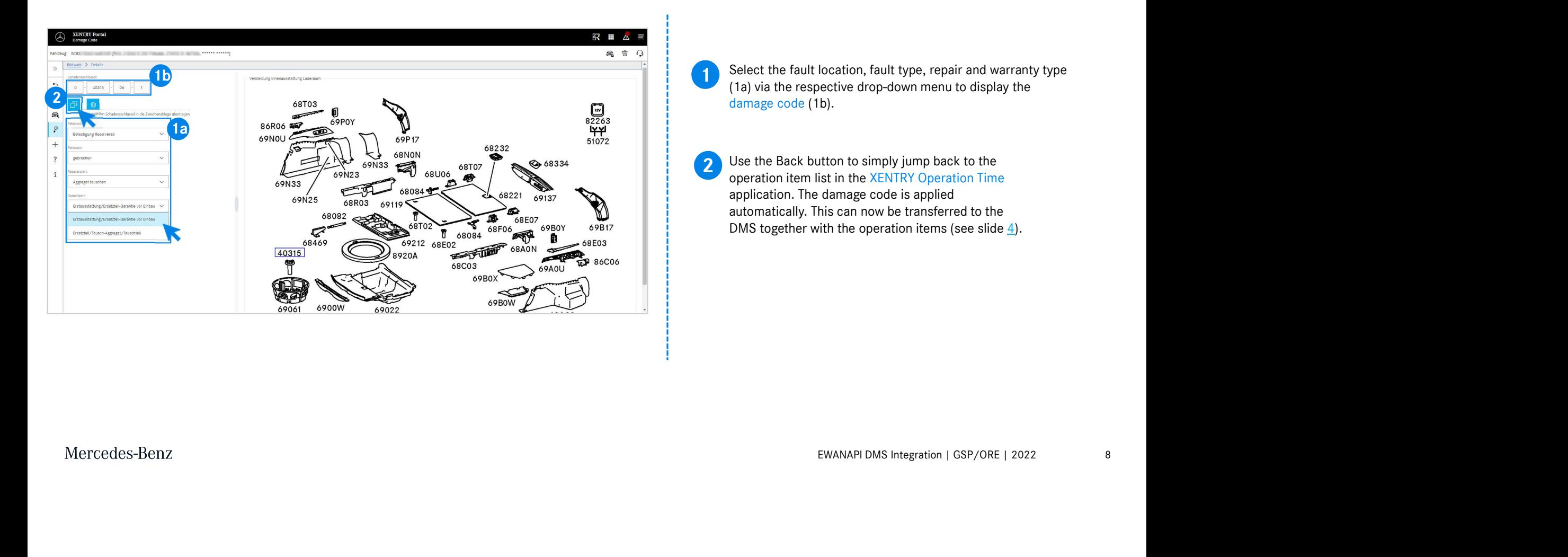

## EWANAPI DMS integration DC: Access to the Damage Code application via the Dealer Management System.

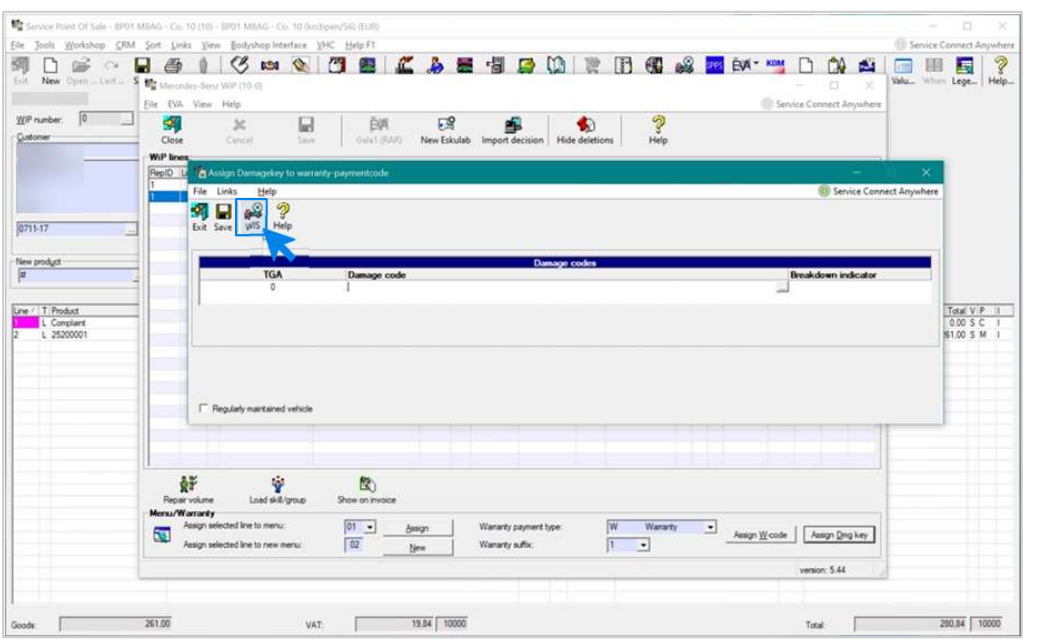

EWANAPI DMS Integration | GSP/ORE | 2022<br>|-<br>|-Damage codes are added to the Dealer Management System (DMS) via the Damage Code application. To be redirected to the Damage Code application, click on the WIS button and log in.

### EWANAPI DMS integration DC: Search and select a damage code in the Damage Code application.

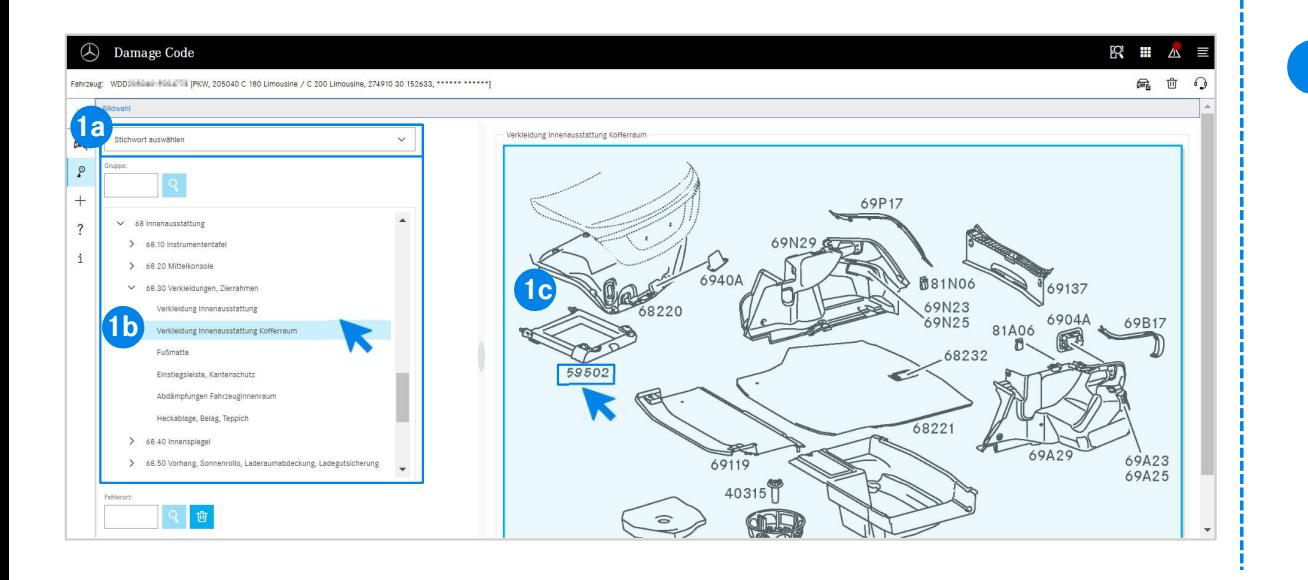

Ited below (1b).<br>
p picture board next to the right, you can then<br>
the corresponding part number (1c).<br>
EWANAPI DMS Integration | GSP/ORE | 2022 10 **1** First, define the operation item more precisely either via the keyword selection (1a) or using the design groups and subgroups listed below (1b). On the pop-up picture board next to the right, you can then click to select the corresponding part number (1c).

### EWANAPI DMS integration DC:

Selection of a damage code in the Damage Code application and transfer to the Dealer Management System.

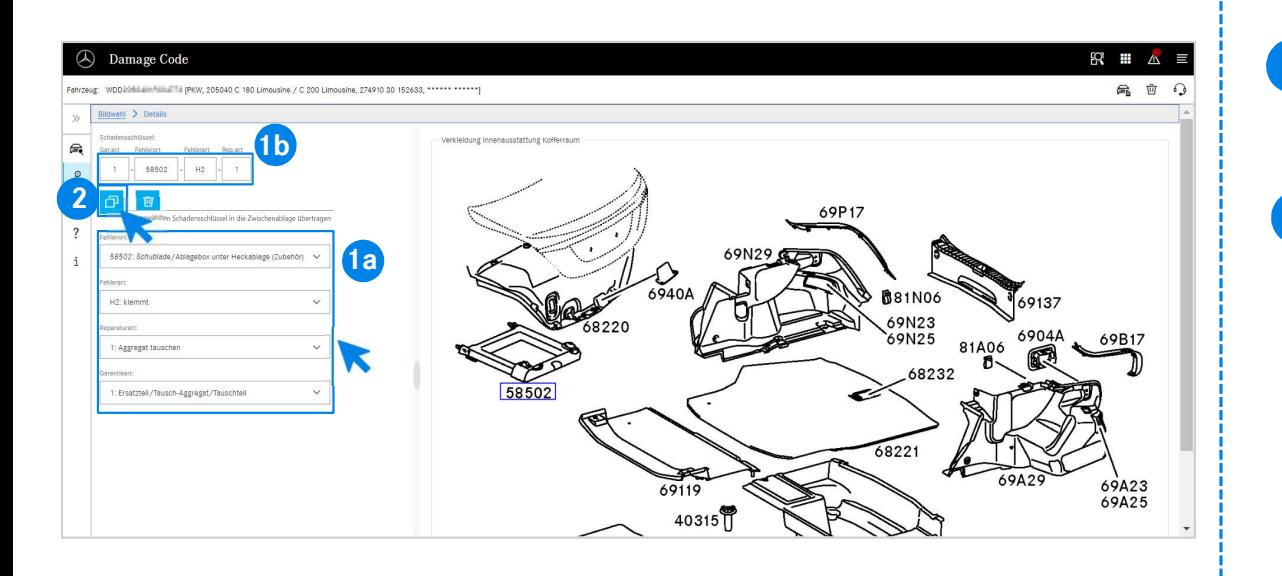

Select the fault location, fault type, repair and warranty type (1) Select the radit location, radit type, repair and warranty type<br>(1a) via the respective drop-down menu to display the damage code (1b).

Ne symbol for transferring selected damage<br>
Shoard, the damage code is transferred to the<br>
ment System.<br>
EWANAPI DMS Integration | GSP/ORE | 2022<br>
11 2 By clicking on the symbol for transferring selected damage<br>code to the clipboard, the damage code is transferred to the By clicking on the symbol for transferring selected damage Dealer Management System.

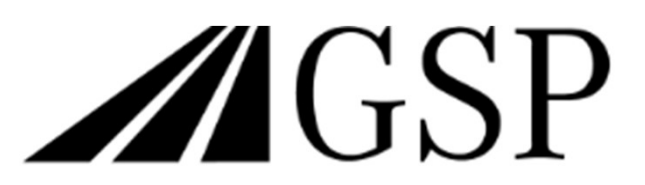

Committed to Win. Together.